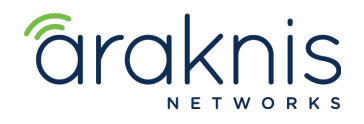

# **ACCESS POINT:** VLAN SETUP

# **CONTACTING TECH SUPPORT**

Phone: 866.838.5052 704.909.5229 Email: TechSupport@SnapAV.com

### **INFORMATION**

- This setup is valid for both the **210** and **310** model lines.
- VLAN setup is located under **SETTINGS > VLANS.**
- This is where settings to pass **VLAN**s to the Access Point(s) are located.

## **Step 1: Switch Setup**

- 1. Click **ADD,** then enter in the **VID (VLAN ID)**, the **Name** (**Guest Network** in this example).
- 2. Select the **Trunk** ports. This includes the ports that are connected to the **Router** and **Access Point(s)**. This passes all traffic from VLANS 1 & 2 through the Switch and Access Point.
- 3. Click **Apply**.

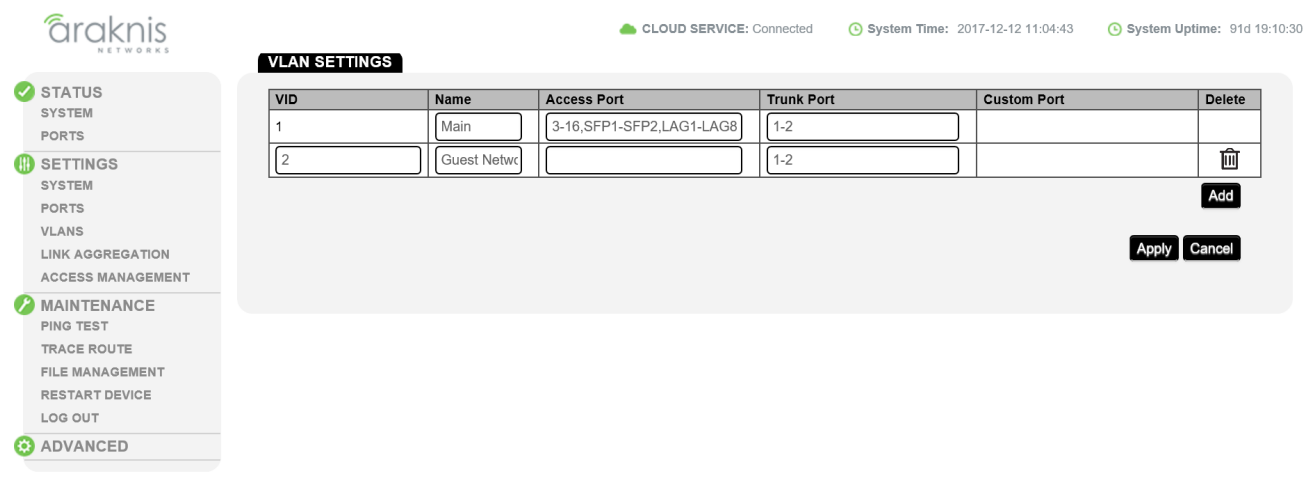

#### **Step 2: SSID Setup**

**NOTE:** This process is valid on all Araknis Access Point model lines. Complete SSID setup first.

- 1. Create SSIDs under **SETTINGS > WIRELESS.**
- 2. Name the main network SSID, and add the security type and password.
- 3. ADD a new SSID field and repeat steps 1 and 2, and enable Client Isolation\*.
- 4. Click Save at the bottom of the page.

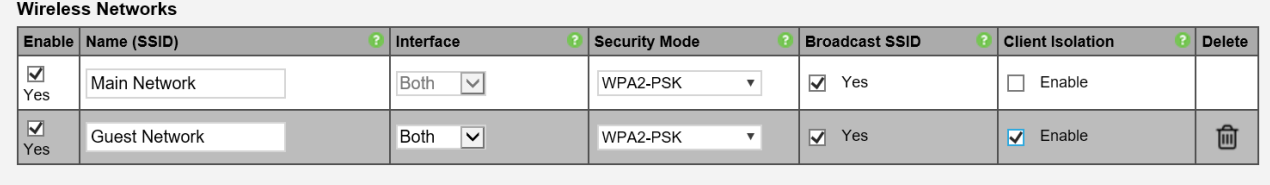

Add

# **Step 3: SSID Tagging**

- 1. Save SSID settings, then navigate to **Advanced > VLANS**.
- 2. Created networks from **Step 2** are displayed here.
- 3. Select **Enable** on the Guest Network **SSID** and enter the value in the **VLAN ID field** (2 in the example below) under both interface options (2.4GHz & 5GHz).

### **VLAN SETTINGS**

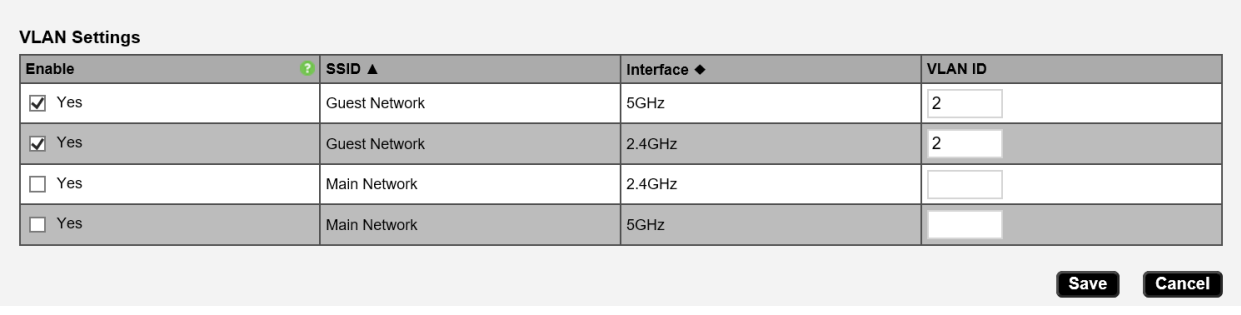

**DO NOT** enable the Main Network SSID and enter in the value of 1. This causes the SSID to look for a tagged VLAN ID of 1, which does not exist. Save and Apply the settings.

**NOTE:** Client Isolation – Select to prevent communication between wireless clients on different SSIDs.